## 「到達確認通知」画面を印刷し忘れたときの業者番号の確認方法

新規申請を送信後、大阪府より「【大阪府電子申請システム】申込み到着のお知らせ」メールが 届きますので、「到達番号」と「問合せ番号」を確認のうえ、次の操作をして下さい。

●「【大阪府電子申請システム】 申込み到着のお知らせ」メールの例

※業種(建設工事・物品委託役務・測量建設コンサル)によりそれぞれ送信する様式が異なります。

<<メールの件名>> 【大阪府電子申請システム】 申込み到着のお知らせ <<メール本文>> 大阪府電子申請システムからのお知らせです。 以下のとおり、電子申請による申し込みが到着しましたので ご確認ください。 受付が完了次第「受付結果のお知らせ」がメール配信されます。 下記の[申請状況確認先]から必要書類等を出力して、 すぐに書類を郵送してください。 提出書類の取得方法 状況確認からID・パスワードによるログインを行い、申請一覧の到達番号 をクリックする。 「申請・届け出の流れ」に表示されている申請書類一覧をクリックし 郵送書類一覧ボタンを押す。 各種書類(申請書類照合票等)を表示して印刷してください。 ※電子申請後は速やかに必要書類を郵送してください。 [到達番号] ◆到達番号が表示されます◆ (例: 2010010100001) [問合せ番号] ◆問合せ番号が表示されます◆ (例:a1B2c3) [到達日時] ◆新規申請が到達した日時が表示されます [手続き名] (複数の手続名が予想されます。現在、初めての新規申請を行うと以下の手続名です) ◆平成21・22物品・委託役務関係競争入札参加資格 新規申請(資格未登録の方)◆ ◆H21建設工事 競争入札参加資格 新規申請 (資格なし) ◆ ◆H21測量・建設コンサルタント等競争入札参加資格(随時)新規申請(資格なし)◆ [申請者名] ◆申請者名が表示されます。◆ [問合せ先] 大阪府総務部契約局契約第一課業務管理グループ 電話 06-6944-6429、06-6944-6644 [申請状況確認先] https://eawww.e-nyusatsu.pref.osaka.jp/egovweb/main?uji.verb=OSKCOM10101 …………………………………………<br>※「状況確認」よりID・パスワードでログインすると、申請の状況が確認できます。

## 【操作方法】

①次の[電子申請]ボタンをクリックして下さい。

電子申請

②大阪府雷子申請システム画面が表示されますので、「状況確認]をクリックして下さい。

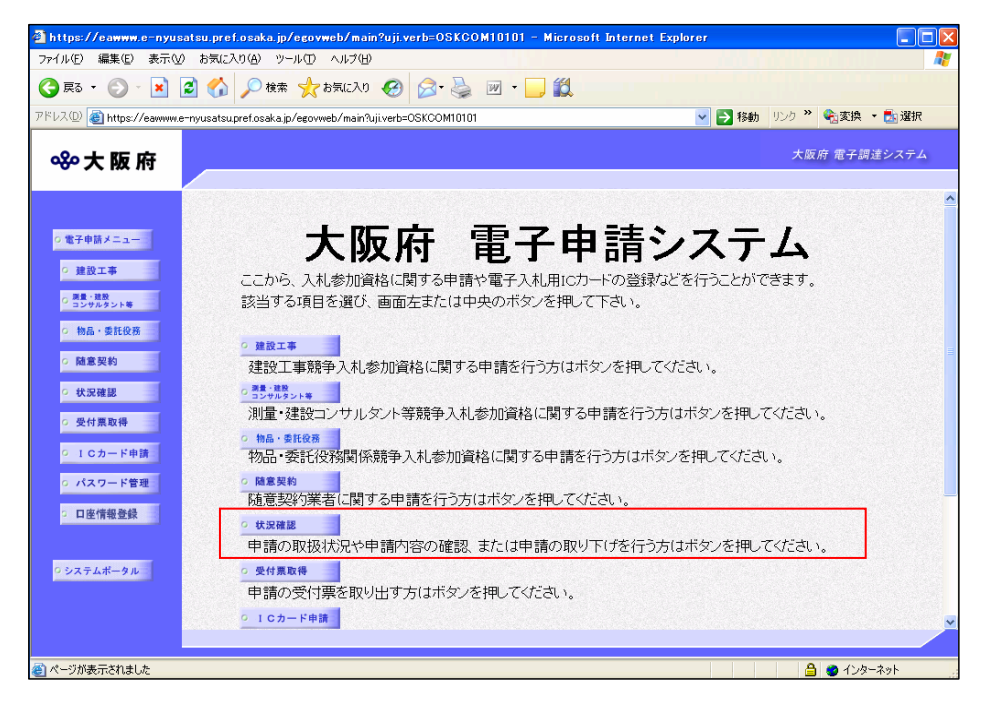

③大阪府電子申請ログイン画面が表示されますので、〔到達番号・問い合わせ番号でログイン〕に「申込み到 着のお知らせ」メールに記載の「到達番号」「問い合わせ番号」を入力し、「ログイン」をクリックして下さ

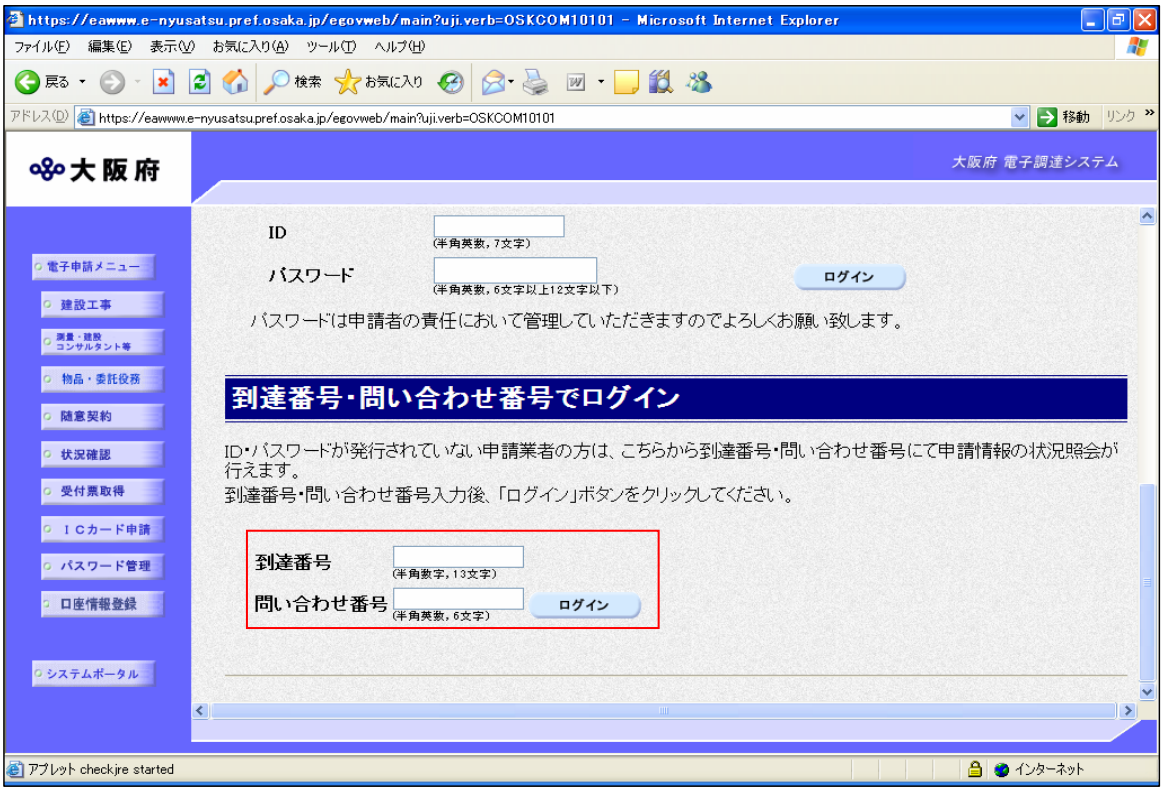

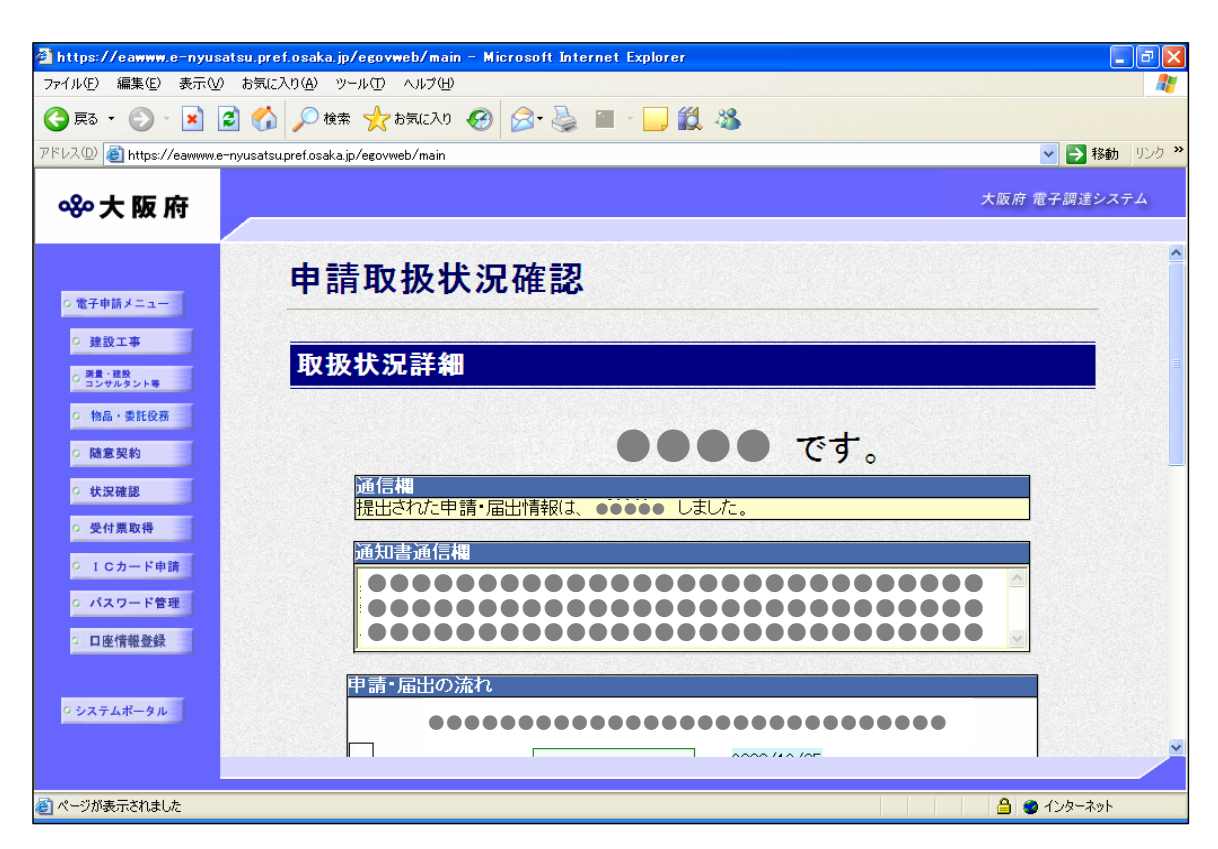

\* https://eawww.e-nyusatsu.pref.osaka.jp/egovweb/main - Microsoft Internet Explorer  $\Box$ a $\mathsf{X}$ ファイル(E) 編集(E) 表示(M) お気に入り(A) ツール(I) ヘルプ(H) GE → ⊙ → B △ O # ☆ ☆ おまいの 8 ☆ ■ → B 3 % アドレス(<u>D</u>) <mark>を</mark> https://eawww.e-nyusatsu.pref.osaka.jp/egovweb/main v → 移動 リンク >> 大阪府 電子調達システム 880大阪府  $\overline{\phantom{a}}$ 審査開始 審査部署 ○ 電子申請メニュー  $\overline{U}$ ○ 建設工事 審査終了 ○ 周量·建設<br>○ コンサルタント等  $\overline{U}$ o 物品·委託役務 手続終了 o 随意契約 o 状況確認 ○ 受付票取得 0 ICカード申請 ◎ パスワード管理 履歴情報 □ 口座情報登録 戻る ○ システムボータル ■ページが表示されました 8 ● インターネット

4申請取扱状況確認画面が表示されますので、画面の下部にある「履歴情報」をクリックして下さい。

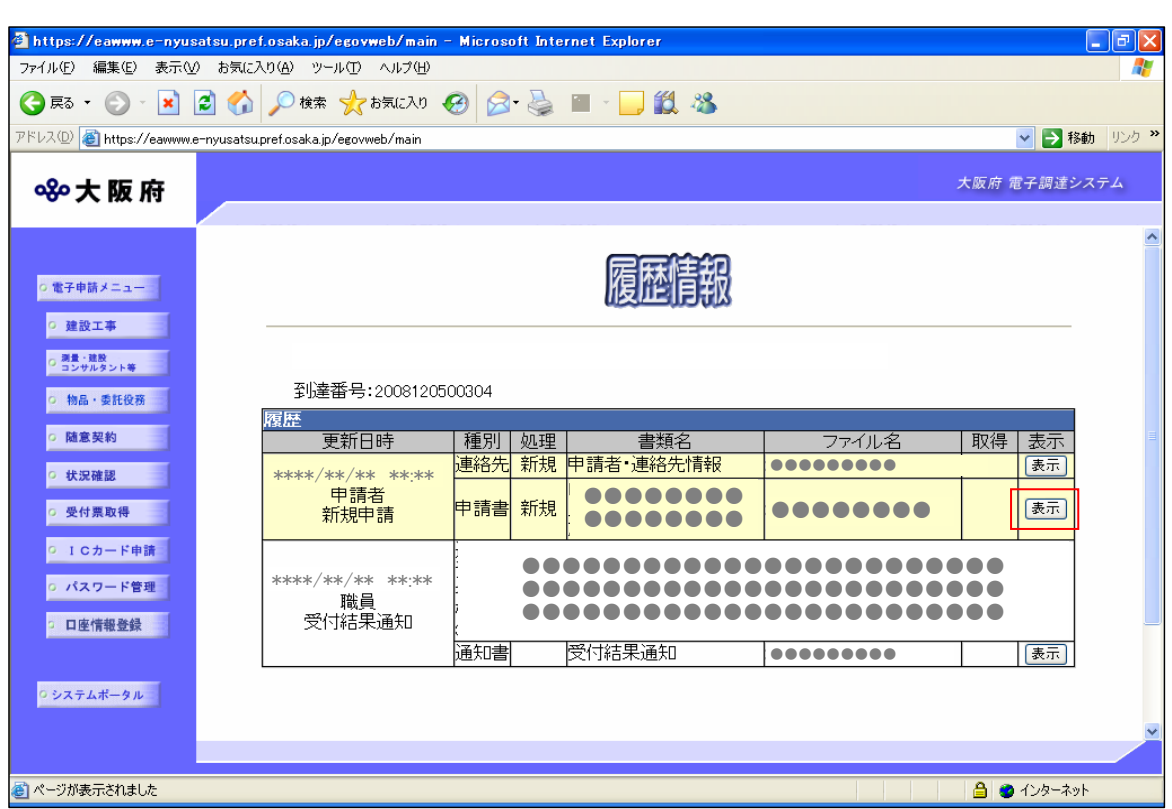

⑤履歴情報画面が表示されますので、「申請者新規申請」の表示欄にある〔表示〕をクリックして下さい。

6業者基本情報の業者番号が表示されます。

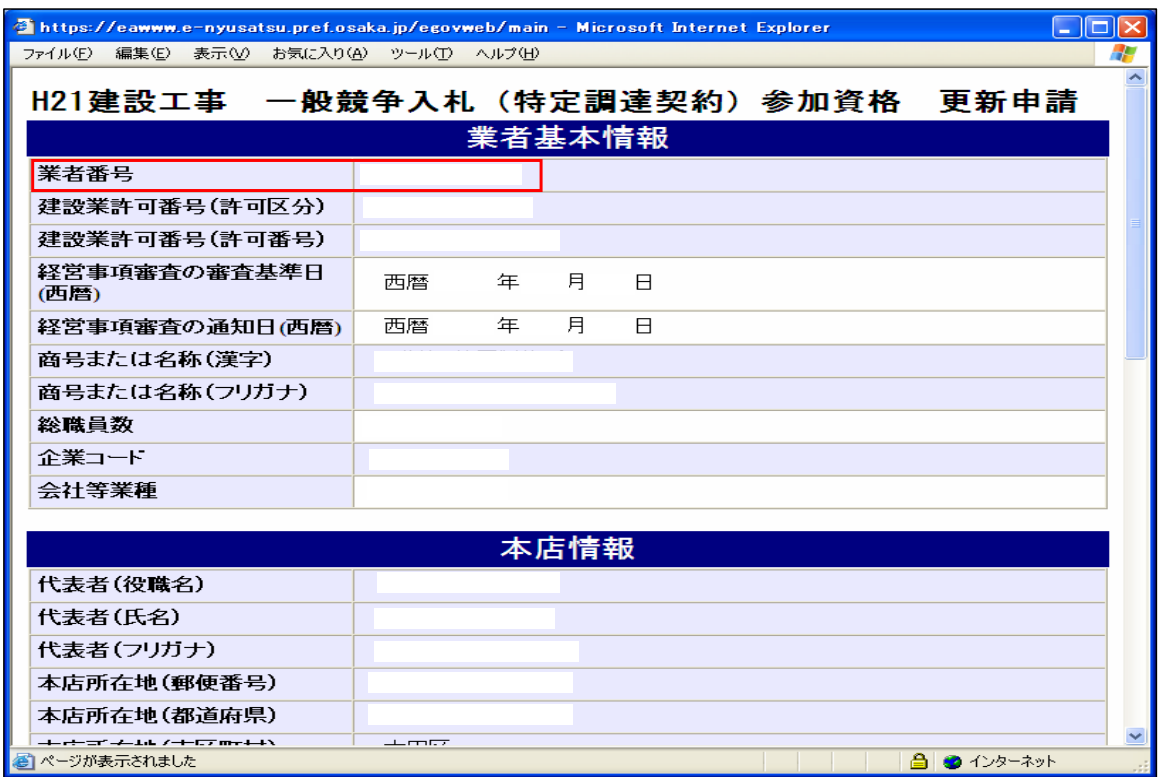